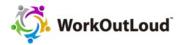

## How to Join WorkOutLoud Venue™ as an Attendee

After registration is complete you will receive an email confirmation and an additional red button displayed on the registration page, Go to Live Event (Venue) [See below]

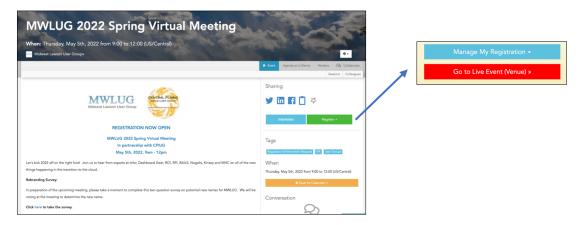

Next step is the select Go to Live Event (Venue) and then you will enter an area to select "View Session".

Once you select "View Session" you will be in view mode only, unless you're a Presenter. When you enter as a Presenter, you will have the option to turn on your camera, microphone that is connected to your PC and show your screen.

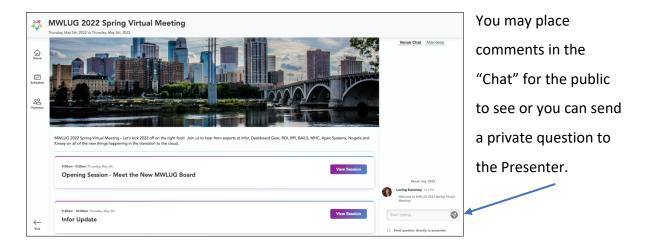

For questions or demonstration requests please contact <a href="loring.kaveney@workoutloud.com">loring.kaveney@workoutloud.com</a>